## BALTIMORE CITY BOARD OF ELECTIONS ELECTION JUDGE REFRESHER ONLINE TRAINING

**Quick Reference Guide** 

**Frequently Sought Solutions** 

Common Scenarios for County System Administrators and Users Revised 10.27.22

## Thank you for choosing to serve Baltimore as an Election Judge and congratulations for choosing online training!

### **New First Time User Access**

To begin your online training, you will go to/select this link:

https://elections-maryland.csod.com/

It will take you here:

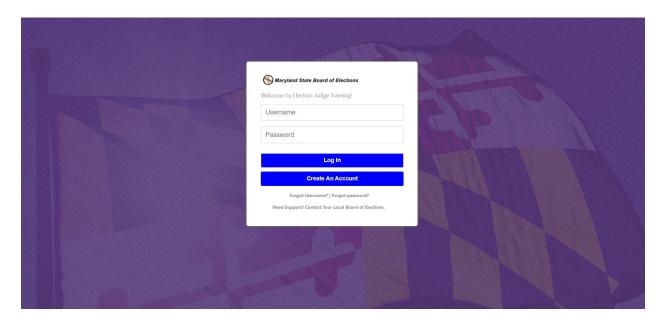

First time users will need to create an Account:

Select Create an Account:

Create An Account

### A new page will open that looks like this:

# New User Registration To register yourself as a new user, please enter the following information then click on 'Next'. First Name: Last Name: Email Address: Code: Cancel Next >> L'm not a robot recaptcha Privacy - Terms

Complete the fields.

Enter your first and last names. (It is a best practice to use same name that you gave when you completed your application to work as an Election Judge.)

Enter your email address.

Enter the code: elections2022

Click in the box here that you are not a robot:

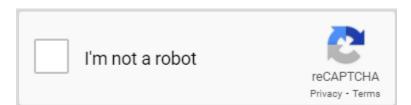

Follow the instructions to select boxes that contain pictures. Select OK/SAVE.

You will be directed to the registration page: \* Required Field \* First Name: \* Last Name: \* Email Address: Middle Initial Suffix \* Username: Address Line 1: Address Line 2: City: State: \* County: 🚄 rds must contain alpha <u>and</u> numeric characters \* Passwords must be 8 - 20 characters. words cannot have leading or trailing spaces. cannot be the same as the Username, User ID, or email address. \* New password \* Confirm password Already a user? Login here Return to Browsing? Click here Cancel Log In

Complete the fields.

Use your email address as your username.

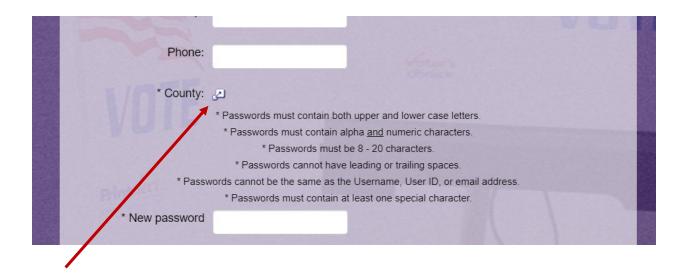

Select the icon behind the county to open a list of counties.

Select Baltimore City.

Create a password. Check the box in front of **I'm not a robot** and select **Log In**.

### **Accessing Training**

The landing page of the Maryland State Board of Elections Online Training will open. The user will select the yellow box to access training:

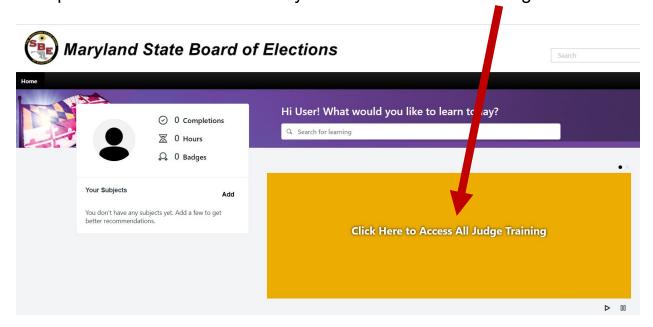

### All Baltimore Judges:

Select For Returning Judges (even if you are new)

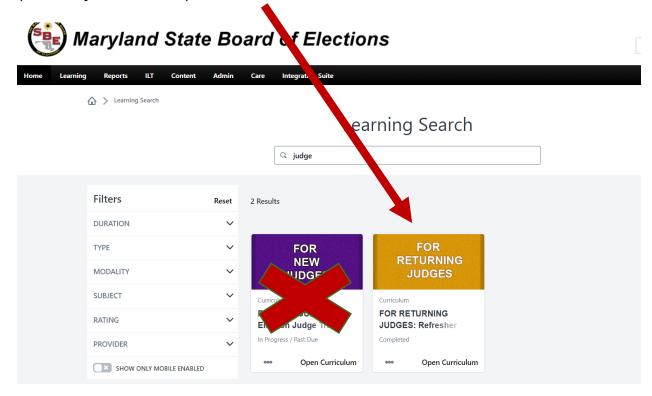

The page will open, select **Open Curriculum**:

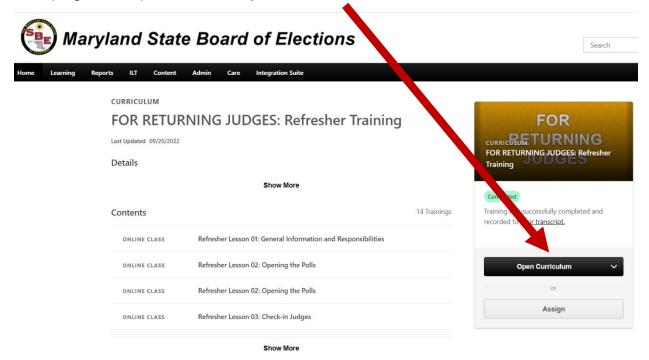

A new page will open listing the lessons for the user to complete.

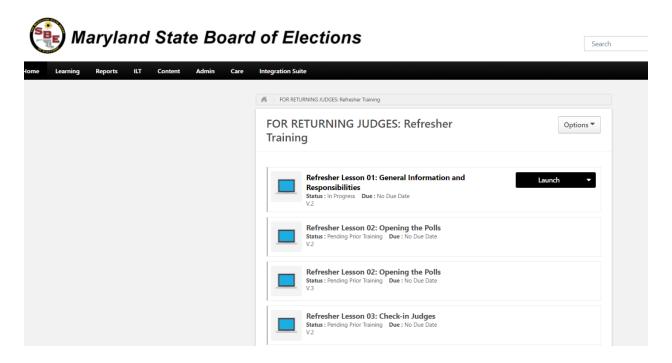

### Select the word Launch:

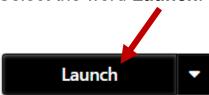

The lesson will open. Read the instructions. Begin the course by selecting the **START COURSE** button. Complete Chapter 1 and repeat for the remaining chapters.

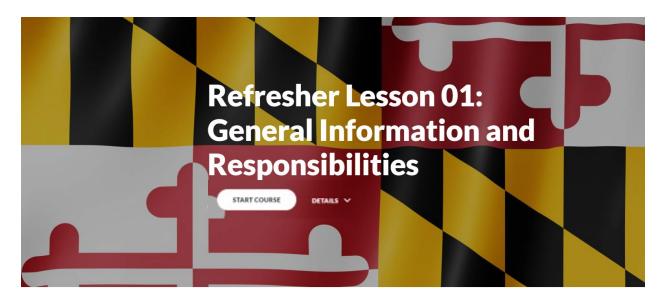

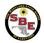

 $We lcome\ to\ Election\ Judge\ Online\ Refresher\ Training!\ With\ these\ refresher\ lessons\ you$ 

Back on the landing page, you will notice additional ways to access or return to in progress or training courses that have not been accessed previously:

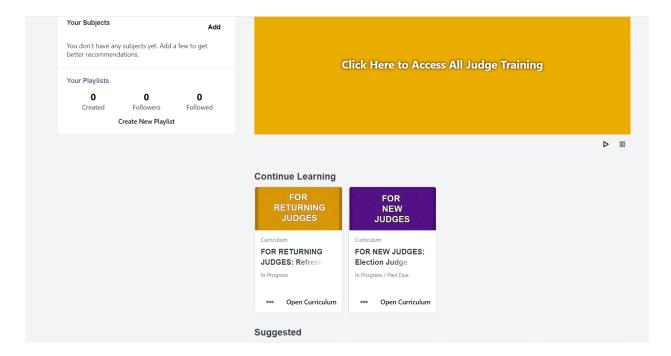

You can access the training again or the other helpful topics.

There is also a helpful video reference library (not required) about election equipment under **Suggested**:

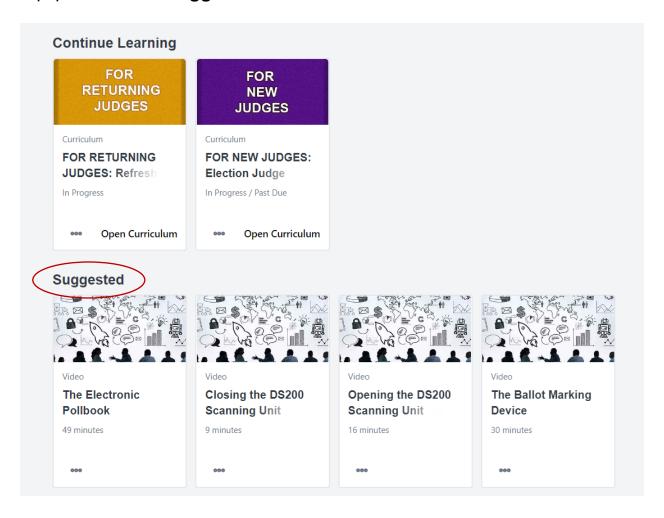

### **Accessing the Portal (Registered User)**

If you are accessing the portal any other time after you register, you will go to/select this link:

https://elections-maryland.csod.com/

It will take you here:

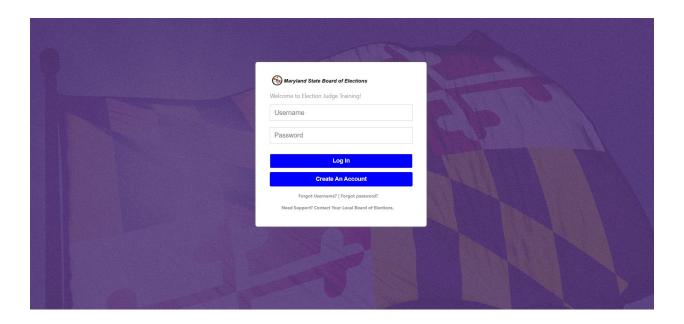

Enter your username and password.

### **Forgotten Username**

Your username should be the email that you registered with. However, if that does not work, select **Forgot Username.** 

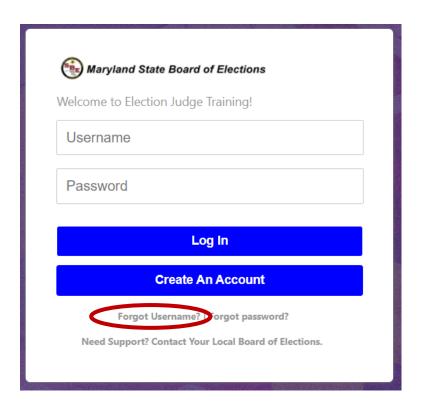

Enter the email address that you used when you registered. Check the box in front of **I'm not a robot** and check any photos you are asked to check. You will receive an email that will provide the username.

Please enter your email with which your profile was created.

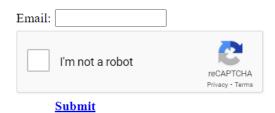

### **Forgotten Password**

### Select Forgot Password.

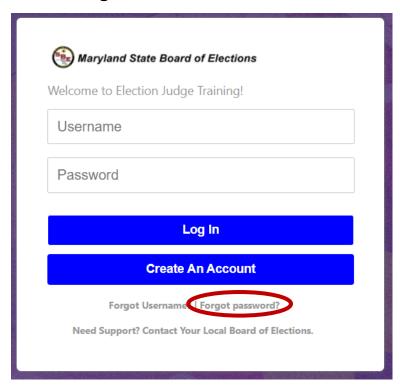

Enter the username where it says **Login Credential**. Check box in front of **I'm not a robot** and follow instructions. You will receive an email containing your password.

### Forgot password?

Please enter your Username or User ID and an email containing your password will be sent to you.

Login Credential

I'm not a robot

recaptcha
Privacy - Terms

Cancel Submit

If you need assistance, call the Baltimore City Board of Elections.